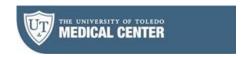

# AthenaCapture app - How to securely upload images

**Goal** – Use your smartphone/tablet to upload a photo to an encounter or a document image to Pt's chart

### **Download free App**

- o Install the *athenaCapture* app from your AppStore
- o Compatible with iPhone, iPad, Android, etc

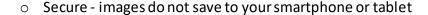

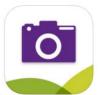

### Upload an image during the encounter (Providers)

- 1. In the **PE** section of the encounter, click the + on "Physical Exam" (preferred) or "Procedure Documentation"
- 2. At the bottom of the dropdown menu, click "add photos with athena Capture"
- 3. A box with the heading "Upload a photo with athenaCapture" displays
- 4. On your smartphone/tablet, launch the athenaCapture app (if prompted, allow the app to use your camera)
- 5. Follow the instructions in your phone to scan the barcode on your computer screen, take & upload photo

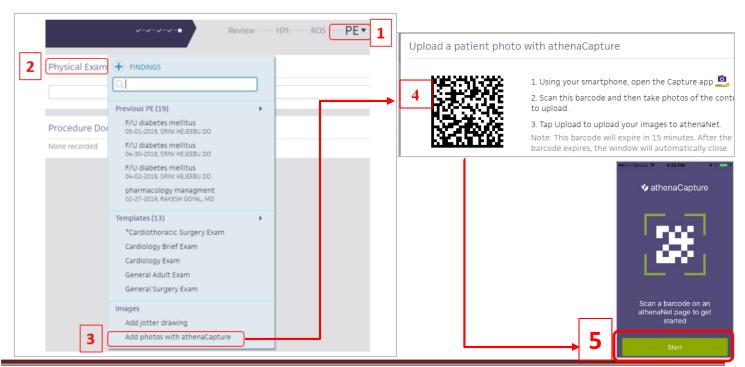

Questions? Email: iteducation@utoledo.edu

Revised 5/23/2019

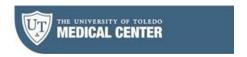

6. Click on the image to view "Internal Note". Type a description, label or comment to enable you to easily locate this photo in the future. You'll search for these words under the "Find" button on the chart to see it.

Note – the image is tied to the current encounter and can be viewed in the Full Encounter Summary as well

# For Clinic Staff – additional options

#### A. Upload a Document Image

- 1. When a patient drops off a paper document, upload with AthenaCapture (faster than with athenafax)
- 2. Open the patient's chart in Athena
- 3. Click the hamburger menu on the upper right and select "add document"
- 4. Choose a document class then click "athenaCapture"
- 5. Launch the app on your phone/tablet and tap **start**
- 6. Scan the barcode. Take the photo. Upload the image

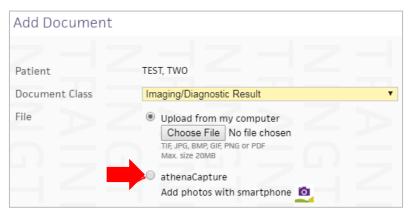

## B. Upload the Patient's Photo

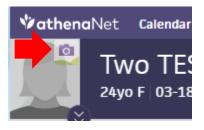

- In Athena, open the patient's chart
- 2. Click the camera icon on the patient's image
- 3. Follow the instructions in your phone. Scan the barcode, take & upload photo

### C. Upload the Patient's insurance card image

- 1. Start in "Quickview" and scroll down to Driver's license in the "Contact" section. Click "Add card image"
- 2. Scan the barcode in Athena using your device. Take the patient's photo. Tap "upload" on the app